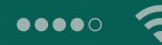

# **Für Android** und iPhone

Komme gleich mit Emma vorbei. \*

Wie schön! • Flke hat ihren Käsekuchen versprochen.

Sind schon auf dem Weg!  $\bullet$ 

#### $\left( \begin{matrix} \begin{matrix} 1 \end{matrix} \end{matrix} \right)$  $\odot$

# WhatsApp Die verständliche Anleitung

- Schritt für Schritt installieren und einrichten
- Nachrichten, Gruppen, Videotelefonate п
- Fotos und andere Daten sicher senden

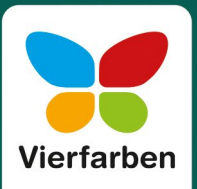

Dieses E-Book ist ein Verlagsprodukt, an dem viele mitgewirkt haben, insbesondere:

**Lektorat** Isabella Bleissem **Korrektorat** Petra Bromand, Düsseldorf **Herstellung E-Book** Vera Brauner **Covergestaltung** Bastian Illerhaus **Coverbilder** iStockphoto:473179492©Geber86, 612236384©SolStock; WhatsApp Inc **Satz E-Book** weiss.design / zienke.design

Bibliografische Information der Deutschen Nationalbibliothek: Die Deutsche Nationalbibliothek verzeichnet diese Publikation in der Deutschen Nationalbibliografie; detaillierte bibliografische Daten sind im Internet über *http://dnb.dnb.de* abrufbar.

### **ISBN 978-3-8421-0822-6**

1. Auflage 2021

© Rheinwerk Verlag GmbH, Bonn 2021 Vierfarben ist eine Marke des Rheinwerk Verlags. *www.rheinwerk-verlag.de*

# **Liebe Leserin, lieber Leser,**

vermutlich haben viele von Ihnen sich gerade erst dazu entschieden, dem Drängen von Familie und Bekannten nachzugeben und nun endlich auch ein Teil der großen WhatsApp-Gemeinde zu werden. Ihr Umfeld wird sich bestimmt darüber freuen, nun auf diese Weise mit Ihnen in einen regen Austausch einzutreten. Aber auch Sie werden Whats-App sicher bald nicht mehr missen wollen, wenn Sie damit näher Bekanntschaft schließen.

Vertrauen Sie sich dazu unserer erfahrenen Autorin Mareile Heiting an, und lassen Sie sich von ihr alles der Reihe nach zeigen – von der Einrichtung der App auf Ihrem Android-Smartphone oder iPhone über den ersten Austausch von Textnachrichten, das »Aufpeppen« mit Emojis und Stickern, das Senden von Fotos und Sprachnachrichten, das Telefonieren mit WhatsApp, das sogar mit mehreren Gesprächsteilnehmern möglich ist, bis zur Organisation der nächsten Feier im sog. Gruppenchat. Mareile Heiting ist seit Jahren mit den Fragen und Anliegen vor allem auch von Späteinsteigern vertraut. So verrät sie Ihnen u. a. auch alles Wissenswerte zum Thema Datensicherheit, zeigt Ihnen, wie Sie WhatsApp komfortabel auf dem Computer nutzen, und erklärt, wie Sie mit unerwünschten Kontakten verfahren und für Ordnung und Überblick in Ihren sich sicher rasch füllenden Chatverläufen sorgen können. Wenn Sie dann WhatsApp aus dem Effeff beherrschen, können sich auch die »Profis« sicher noch etwas von Ihnen abschauen.

Dieses Buch wurde mit größter Sorgfalt geschrieben und hergestellt. Sollten Sie dennoch einmal einen Fehler finden oder inhaltliche Anregungen haben, freue ich mich, wenn Sie mit mir in Kontakt treten. Für Kritik bin ich dabei ebenso offen wie für lobende Worte. Doch nun wünsche ich Ihnen erst einmal viel Freude und Erfolg beim »WhatsAppen«!

#### **Ihre Isabella Bleissem**

Lektorat Vierfarben

isabella.bleissem@rheinwerk-verlag.de

# **Inhalt**

## KAPITEL 1

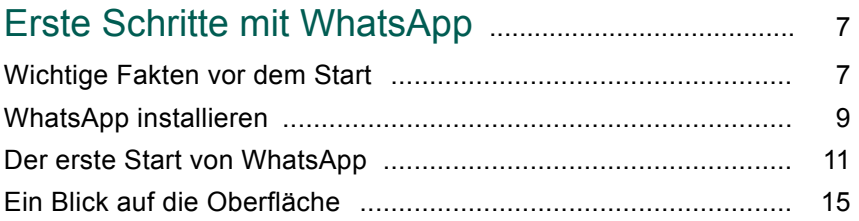

# KAPITEL 2

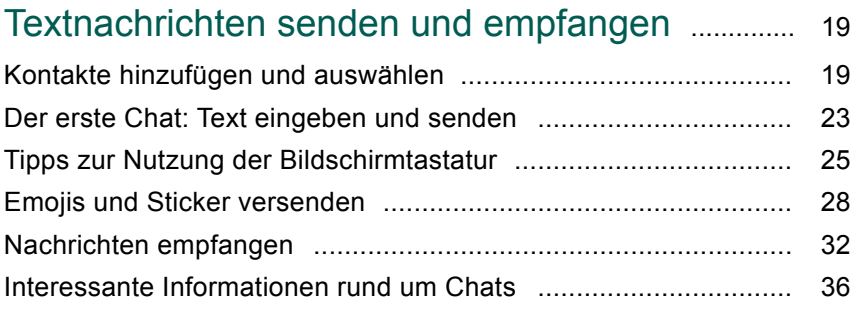

## KAPITEL 3

# Fotos, Videos, Audio- und andere

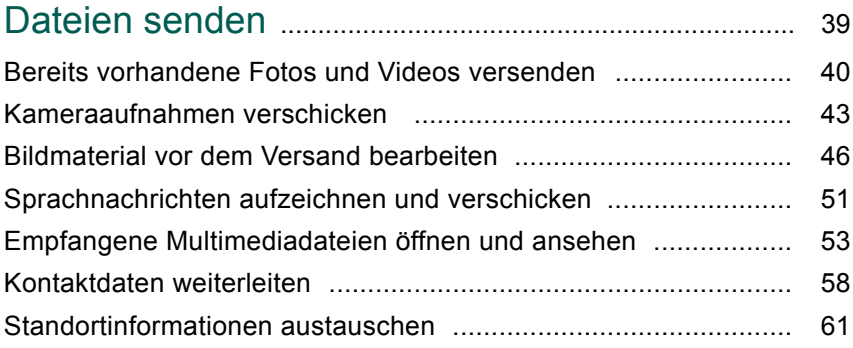

## KAPITEL 4

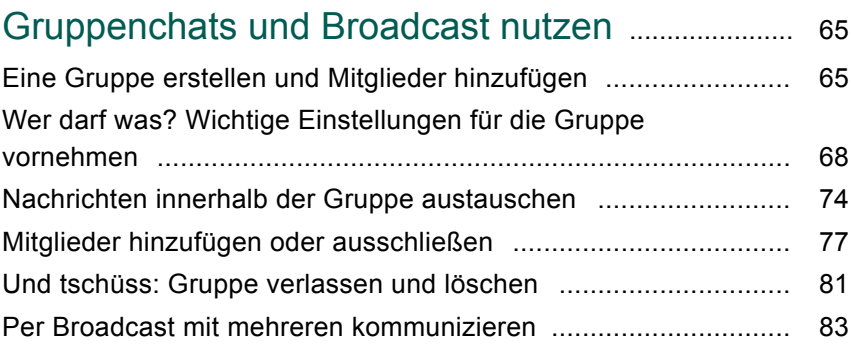

## KAPITEL 5

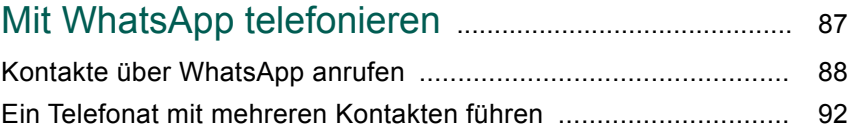

# KAPITEL 6

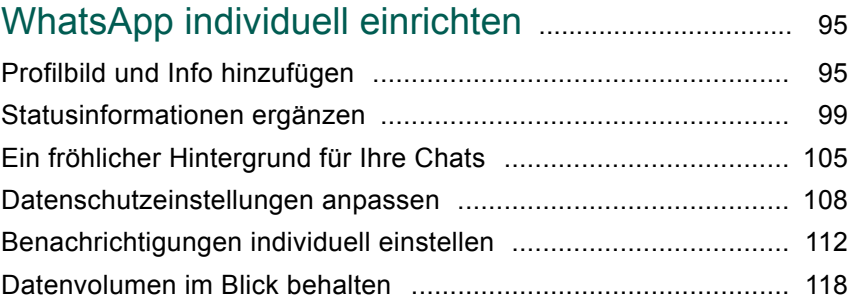

# KAPITEL 7

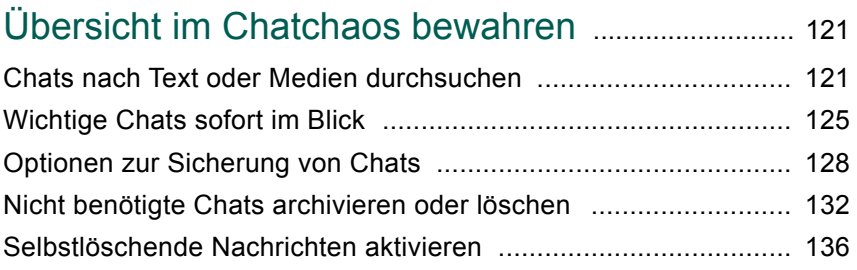

# KAPITEL 8

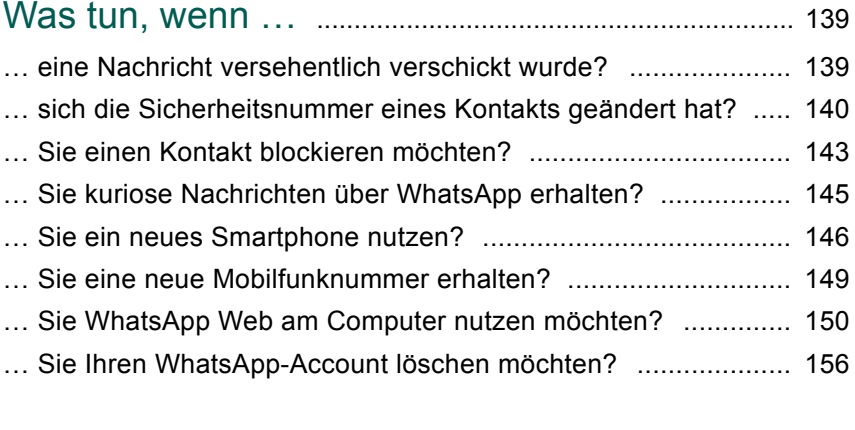

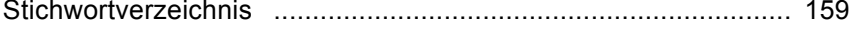

# **KAPITEL 1** Erste Schritte mit WhatsApp

»Was ist los, was geht ab?« oder auf Englisch: »What's up?« Letzteres klingt so ähnlich wie *WhatsApp*, und genau das ist der Name einer der weltweit beliebtesten Anwendungen auf dem Smartphone. Über zwei Milliarden Menschen nutzen den Messenger WhatsApp, um mit der Familie oder mit Freundinnen und Freunden zu kommunizieren. Bei den Unterhaltungen, auch *Chats* genannt, werden Bilder und Videos ausgetauscht, Sprachnachrichten verschickt und vieles mehr. Möchten Sie auch mitreden und Teil der großen WhatsApp-Gemeinde werden? In diesem Buch lernen Sie Schritt für Schritt die Vielzahl der Funktionen kennen und erfahren viel Wissenswertes rund um die App.

# Wichtige Fakten vor dem Start

Früher verschickte man fleißig SMS, heute tauscht man sich via Whats-App aus. Doch warum ist diese App (Abkürzung für *Application*, zu Deutsch: »Anwendung«) so beliebt? Die Vorteile sind schnell aufgezählt:

- Egal, ob Sie ein Smartphone mit Android oder ein iPhone-Modell besitzen: WhatsApp lässt sich auf mehr oder weniger jedem Smartphone nutzen, wenn es nicht gerade ausgesprochen alt ist. Um den Messenger installieren zu können, sollte auf einem Android-Gerät mindestens die Betriebssystemversion Android 4 oder neuer installiert sein, für ein iPhone gilt die Mindestvoraussetzung iOS 9 oder neuer.
- Mit WhatsApp können Sie nicht nur Textnachrichten verschicken, sondern auch Fotos, Videos und Sprachnachrichten. Selbst Stand-

ortangaben und Kontaktinformationen lassen sich weiterleiten. Dabei können Sie nicht nur mit einem Kontakt gleichzeitig kommunizieren – die Gruppenchats lassen Unterhaltungen sogar mit bis zu 256 Personen zu. Telefonieren Sie lieber mit Ihren Kontakten? Auch das ist mit WhatsApp möglich. Sprach- und Videotelefonate lassen sich mit bis zu acht Personen gleichzeitig führen.

■ WhatsApp nutzt die Internetverbindung Ihres Smartphones. Damit fallen keine hohen Mobilfunkkosten an. Steht ein kostenloses WLAN zur Verfügung, kostet Sie das Chatten keinen Cent, was vor allem bei einem Auslandsaufenthalt höchstinteressant ist. Ist Ihr Smartphone per mobiler Datenverbindung mit dem Internet verbunden (z.B. 5G, 4G oder 3G), sollten Sie das Datenvolumen im Blick behalten. Einige Tricks hierzu erfahren Sie im Verlauf des Buchs.

Bis Anfang 2016 musste man für die Nutzung von WhatsApp eine kleine Gebühr entrichten. Mittlerweile können Sie den Messenger kostenlos über den jeweiligen Store Ihres Smartphone-Typs beziehen. Bei einem Android-Gerät ist dies der *Play Store* und beim iPhone der *App Store*. Um Apps aus den beiden Stores auf Ihr Gerät herunterladen zu können, müssen Sie sich zuvor dort anmelden. Hierfür benötigen Sie jeweils ein spezielles Konto. Im Falle eines Android-Smartphones handelt es sich dabei um ein *Google-Konto* und beim iPhone um eine *Apple-ID*. Ein solches Konto richten Sie im Normalfall bei der ersten Nutzung Ihres Smartphones ein.

## **Alternativen zu WhatsApp**

WhatsApp ist zwar der am häufigsten genutzte Messenger, er steht aber durchaus auch in der Kritik, vor allem, was den Datenschutz angeht. Denn mit der Anmeldung bei WhatsApp werden automatisch alle im Mobiltelefon gespeicherten Kontakte an den Anbieter übertragen. Diese Daten werden an das Unternehmen WhatsApp LLC übermittelt, das 2014 vom amerikanischen Unternehmen Facebook Inc. aufgekauft wurde.

Manche Anwenderinnen und Anwender ziehen deshalb Alternativen zu WhatsApp vor. Der Whistleblower und Datenschutzaktivist Edward Snowden empfiehlt z.B. den Messenger *Signal* (*https://signal.org/de*). Als weitere Alternative eignet sich *Threema* (*https://threema.ch/de*). Sie können alle Messenger problemlos parallel auf Ihrem Smartphone einsetzen. Wenn also einer Ihrer Kontakte lieber eine der Alternativen verwendet, müssen Sie deshalb nicht auf die Kommunikation per Messenger mit ihm verzichten.

# WhatsApp installieren

Ihr Smartphone ist mit dem Internet verbunden? Dann können Sie gleich mit der Installation von WhatsApp beginnen. Wie Sie hierzu vorgehen, wird im Folgenden am Beispiel des Play Stores für Android-Geräte gezeigt. Die Schritte, die Sie im App Store für das iPhone vornehmen, sind aber nahezu identisch.

**1.** Öffnen Sie den Play Store per Tipp auf sein App-Symbol auf dem Startbildschirm. Wird es dort nicht angezeigt, erreichen Sie es über die App-Übersicht, die Sie entweder über das Symbol Menü **in oder** alternativ mit einer Wischbewegung vom unteren zum oberen Bildschirmrand einblenden.

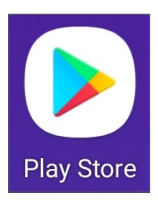

**2.** Tippen Sie auf der Startseite des Play Stores in das Suchfeld **0**, und geben Sie die Stichworte »WhatsApp Messenger« ein. Mit einem Tipp auf das entsprechende Suchergebnis gelangen Sie zur Detailseite des WhatsApp Messengers.

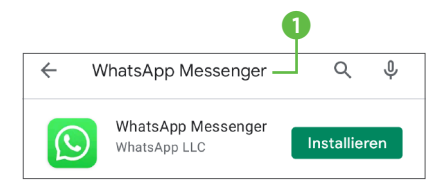

**3.** Leider gibt es einige Entwickler, die ihre Apps unter einem ähnlichen Namen anbieten und so versuchen, ihre nicht immer gut gelungenen Anwendungen unter die Leute zu bringen. Das »echte« WhatsApp wurde von der Firma *WhatsApp LLC* 2

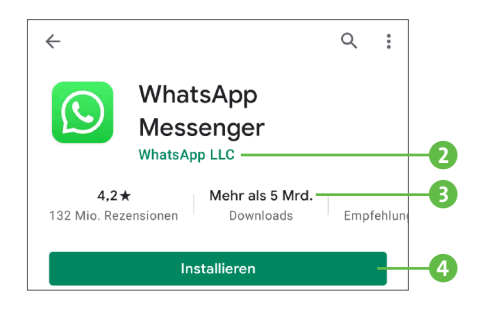

entwickelt und mittlerweile über fünf Milliarden Mal heruntergeladen 3. Um sicherzugehen, dass Sie gleich auch wirklich diese App auf Ihrem Smartphone installieren, überprüfen Sie bitte den Namen des Messengers und des Unternehmens.

- **4.** Sind beide Angaben korrekt, tippen Sie auf **Installieren 4.** Auf einigen Smartphones wird die App übrigens bereits vom Hersteller vorinstalliert. In diesem Fall finden Sie auf der Schaltfläche statt **Installieren** die Beschriftung **Aktivieren**.
- **5.** Um mit Kontakten zu kommunizieren und Fotos, Videos und mehr austauschen zu können, benötigt WhatsApp den Zugriff auf die entsprechenden Apps auf Ihrem Smartphone. Sollte bereits während der Installation hierzu ein entsprechender Hinweis erscheinen, stimmen Sie mit einem Tipp auf **Akzeptieren** dem Zugriff zu. Wie Sie die erteilten Berechtigungen später korrigieren, erfahren Sie im Kasten »Worauf WhatsApp zugreifen darf: Berechtigungen einschränken« auf [Seite 111](#page--1-0).
- **6.** Die Installation bzw. Aktivierung von WhatsApp dauert nur wenige Sekunden. Über die Schaltfläche **Öffnen** können Sie die App gleich aus dem Store heraus starten. Möchten Sie sie erst später ausprobieren, finden Sie das WhatsApp-Symbol wie gewohnt in der App-Übersicht bzw. auf einem der Startbildschirme.

Im nächsten Abschnitt erfahren Sie, welche Angaben WhatsApp von Ihnen benötigt, bevor Sie mit Ihren Kontakten Nachrichten, Fotos und mehr austauschen können.

### **WhatsApp aktuell halten**

Die Entwickler von Apps veröffentlichen immer wieder neue Versionen der Anwendungen. Mit jedem dieser Updates erhält eine App aber nicht nur zusätzliche Funktionen, es werden vor allem auch Fehler (sog. *Bugs*) ausgebessert und Sicherheitslücken geschlossen. Aus diesem Grund sollten Sie immer darauf achten, eine App auf dem neuesten Stand zu halten. Die Aktualisierung von WhatsApp erfolgt normalerweise automatisch, Sie können aber auch selbst überprüfen, ob eine neue Version verfügbar ist. Auf einem Android-Smartphone öffnen Sie hierzu den *Play Store*. Tippen Sie am rechten Rand des Suchfelds auf Ihr Profilbild bzw. Ihre Initialen und dann auf **Meine Apps und Spiele**. Beim iPhone öffnen Sie den *App Store* und gelangen nach einem Tipp auf Ihr Profilbild oben rechts direkt zu verfügbaren Updates. Die folgende Übersicht zeigt, für welche Apps Updates vorliegen. Mit einem Tipp auf **Alle aktualisieren** bringen Sie alle Apps in einem Rutsch auf den neuesten Stand. Da hierbei viele Daten übertragen werden, sollten Sie den Vorgang nur dann starten, wenn Sie mit einem WLAN verbunden sind.

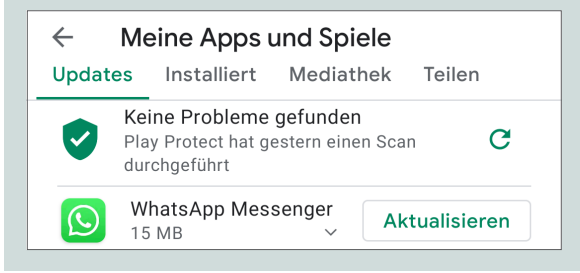

# Der erste Start von WhatsApp

Bevor Sie WhatsApp nutzen können, benötigt die App ein paar Informationen von Ihnen. So werden Sie u. a. aufgefordert, die Mobilfunknummer des Smartphones, auf dem Sie den Messenger nutzen, zur Verifizierung anzugeben. Ohne eine Mobilfunknummer lässt sich WhatsApp nicht nutzen!

- **1.** Öffnen Sie die App das erste Mal, müssen Sie zunächst die **Daten schutzrichtlinie** 1 und die **Nut zungsbedingungen** 2 von Whats - App akzeptieren. Nur dann ist eine Nutzung der App möglich. Über die beiden Links können Sie sich über beide Themen detailliert in formieren. Nach einem Tipp auf einen der Links startet der Browser mit der entsprechenden Webseite. Über die Zurück-Taste bzw. beim iPhone über die Home-Taste des Smartphones gelangen Sie wieder zur Willkommensseite von Whats - App zurück, auf der Sie nun auf **Zustimmen und fortfahren** 3 tippen.
- **2.** Im Gegensatz zu anderen Apps überprüft WhatsApp Ihre Identität nicht mithilfe einer E-Mail-Adresse und eines Passworts. Stattdessen wird geprüft, ob die gleich von Ih nen angegebene Mobilfunknum mer gültig ist. Werden Sie zur Ein gabe der Nummer aufgefordert, geben Sie zunächst das Land an. Die App schlägt hier **Deutschland** 4 vor, was Sie nach einem Tipp auf den Ländernamen aber auch ändern können. Hierdurch wird zugleich automatisch die Länder kennung **+49** 5 für Deutschland

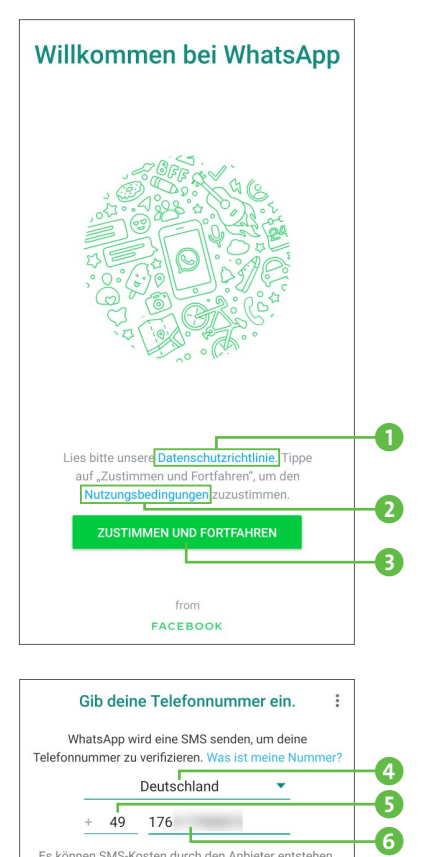

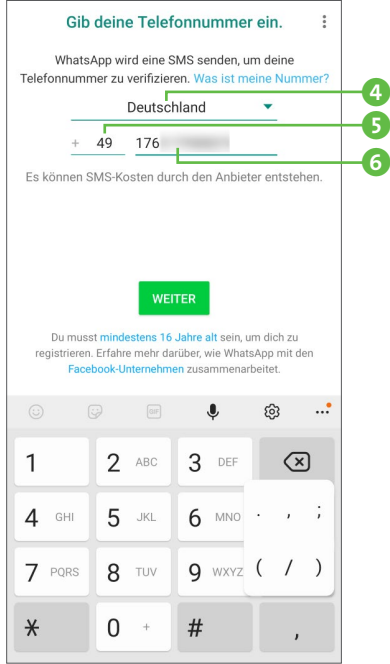

also etwa in **+43** für Österreich und **+41** für die Schweiz korrigiert.

- **3.** Tippen Sie in das Feld **Telefonnummer** 6, wird die virtuelle Tastatur eingeblendet. Verzichten Sie bei der Eingabe Ihrer Mobilfunknummer auf die führende Null (0).
- **4.** Für die Registrierung bei WhatsApp müssen Sie mindestens 16 Jahre alt sein. Mit einem Tipp auf **Weiter** und dann auf **OK** bestätigen Sie die Richtigkeit der angegebenen Telefonnummer und die Einhaltung der Mindestaltervoraussetzung.
- **5.** WhatsApp sendet an die eingetragene Mobilfunknummer eine SMS. Die Verifikation erfolgt im Normalfall blitzschnell und ganz ohne

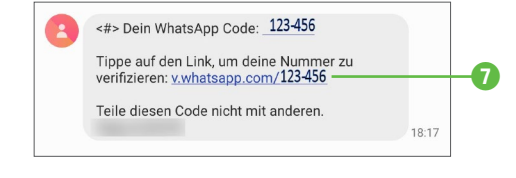

Ihr Zutun. Anschließend befinden Sie sich auf der Seite **Profilinfo**, wie im Bild zu Schritt 6 zu sehen. Funktioniert die Verifikation auf Ihrem Smartphone nicht automatisch, starten Sie selbst die Nachrichten-App und öffnen die SMS. Tippen Sie auf den eingeblendeten Link  $\bullet$ , und folgen Sie dann den Anweisungen.

**6.** Nach erfolgreicher Verifikation werden Sie nun noch aufgefordert, Ihren Namen einzutragen. Über das Kamerasymbol könnten Sie bereits jetzt ein Profilbild hinterlegen. Dies ist aber auch später möglich, wie Sie in Kapitel 6, »WhatsApp individuell einrichten«, ab [Seite 95](#page--1-0) erfahren. Mit einem Tipp auf **Weiter** bestätigen Sie Ihren Namen.

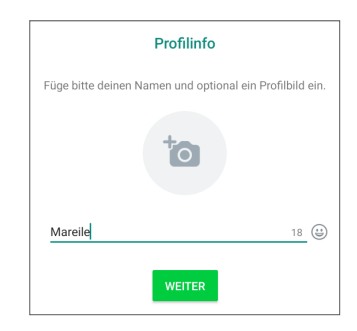

- **7.** Damit Sie Ihren Bekannten und Familienmitgliedern Textnachrichten schicken können, müssen Sie WhatsApp den Zugriff auf die Kontaktdaten erlauben. Tippen Sie hierzu zunächst auf **Einstellungen** 8, dann auf **Berechtigungen** und anschließend auf **Kontakte**.
- **8.** Wählen Sie nun per Tipp die Option **Zulassen** 9 aus. Über den Pfeil oben links  $\bullet$  kehren Sie zu den Einstellungen für WhatsApp auf Ihrem Smartphone zurück. Wie Sie Zugriffe und Berechtigungen jederzeit Ihren Wünschen entsprechend einstellen, erfahren Sie im Kasten »Worauf WhatsApp zugreifen darf: Berechtigungen einschränken« auf [Seite 111](#page--1-0).

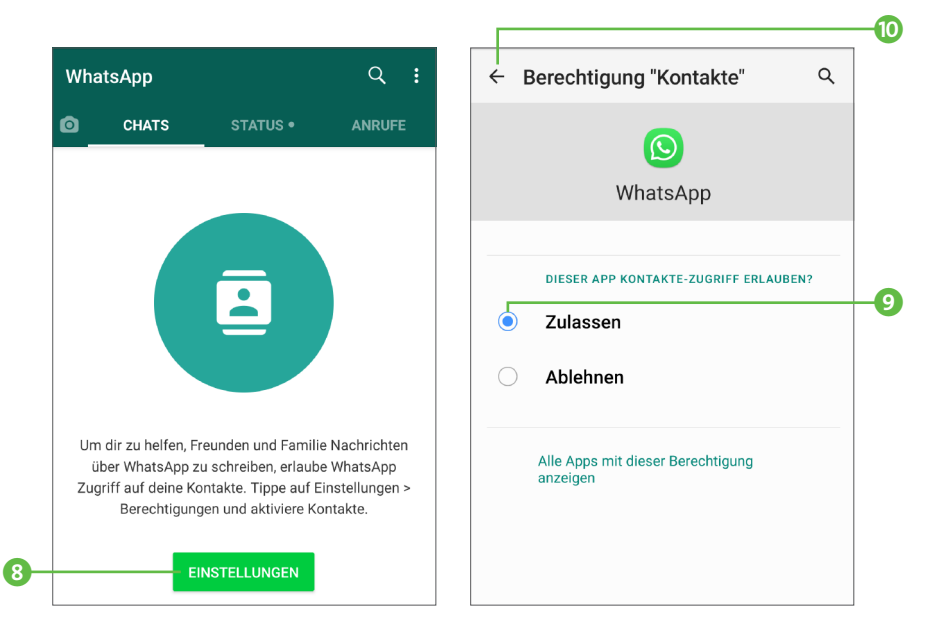

Die Ersteinrichtung von WhatsApp ist nun erfolgreich abgeschlossen. Bevor Sie die ersten Nachrichten mit Freundinnen, Freunden und Familienmitgliedern austauschen, lernen Sie im nächsten Abschnitt zunächst die Oberfläche der App kennen.

#### **WhatsApp ohne Mobilfunknummer nutzen**

WhatsApp benötigt für die Verifikation eine Mobilfunknummer. Das bedeutet zunächst, dass sich die App nur auf einem Smartphone mit SIM-Karte installieren lässt. Doch was tun, wenn Sie den Messenger z.B. auf einem Tablet nutzen möchten, das gar keinen SIM-Karten-Slot besitzt? In einem solchen Fall müssen Sie nicht auf WhatsApp verzichten. Wenn Sie zur Eingabe der Telefonnummer aufgefordert werden, geben Sie einfach eine Festnetznummer ein, unter der Sie erreichbar sind. WhatsApp versucht nun, an diese Nummer eine SMS zu schicken. Schlägt der Versuch fehl, erhalten Sie eine entsprechende Information. Sie bekommen jetzt die Möglichkeit, sich anrufen zu lassen. Nach einem Tipp auf den entsprechenden Link erhalten Sie einen Anruf. Notieren Sie sich den Code, der Ihnen in der elektronischen Ansage genannt wird. Diesen Code tragen Sie dann in WhatsApp ein. WhatsApp lässt sich auf einem Gerät übrigens immer nur mit einer einzigen Telefonnummer nutzen. Im Abschnitt »Was tun, wenn Sie Whats-App Web am Computer nutzen möchten?« ab [Seite 150](#page--1-0) erfahren Sie, wie Sie die App auch auf einem Computer verwenden können.

# Ein Blick auf die Oberfläche

Die Benutzeroberfläche von WhatsApp ist sehr übersichtlich gestaltet. Auf einem Android-Smartphone (in der Abbildung auf [Seite 16](#page--1-0) links) finden Sie direkt unterhalb des WhatsApp-Namens die vier Bereiche **Kamera** (symbolisiert durch ein Kamerasymbol), **Chats**, **Status** und **Anrufe**, die Sie jeweils per Tipp auf den Registerreiter aufrufen. Beim iPhone sind die Register am unteren Bildschirmrand angeordnet (siehe rechte Abbildung). Alternativ zum Tipp auf den Registerreiter gelangen Sie auf einem Android-Smartphone mit einer horizontalen Wischbewegung von einem Bereich zum nächsten.

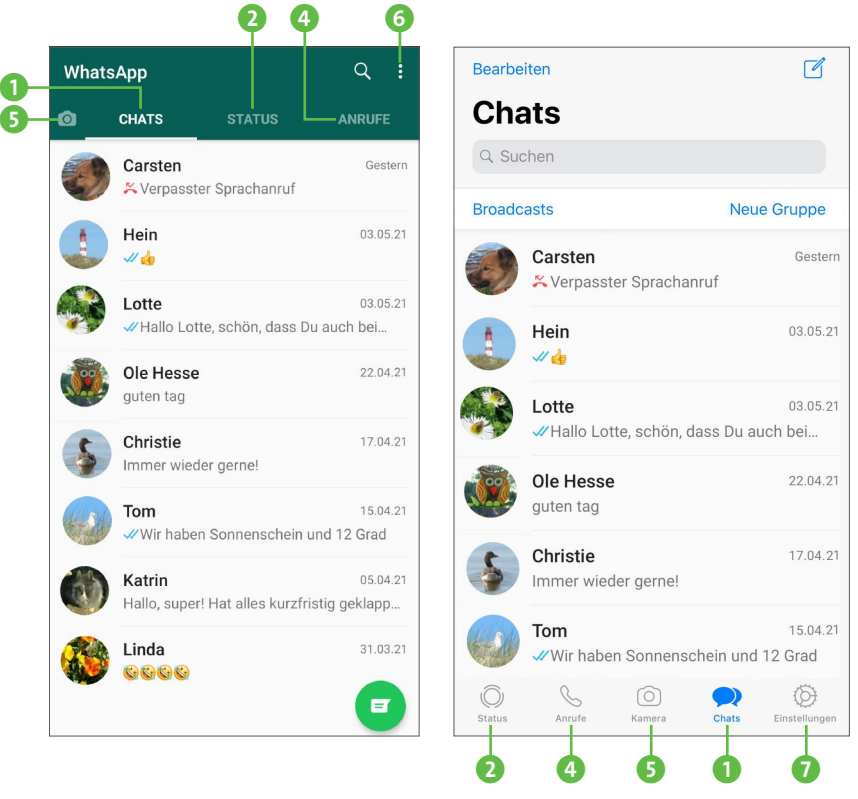

Nach dem Start der App befindet sich automatisch das Register **Chats** 1 im Vordergrund. Zu Beginn ist dieser Bereich noch leer, er füllt sich aber, sobald Sie beginnen, Nachrichten mit Kontakten oder Gruppen auszutauschen. Ihre Chats werden dann nach Datum und Uhrzeit sortiert angezeigt, wobei alle Nachrichten mit einer Person bzw. Gruppe zusammengefasst werden. Im nächsten Kapitel erfahren Sie ausführlich, wie Sie solche Nachrichten verschicken bzw. lesen.

Im Register **Status** 2 können Sie Ihren Kontakten mit kurzen Texten, Fotos oder Videos mitteilen, was gerade bei Ihnen los ist. Die Informationen verschwinden automatisch wieder nach 24 Stunden. Im gleichen Register erhalten Sie Einblick in die Statusmeldungen Ihrer Kontakte. Wie Sie den eigenen Status hinterlegen und welche Kontakte Ihre Statusmeldung sehen dürfen, zeige ich Ihnen im Abschnitt »Statusinformationen ergänzen« ab [Seite 99.](#page--1-0)

Ab und an nutzt WhatsApp auch selbst den Bereich **Status**, um Informationen in eigener Sache zu veröffentlichen. Als Absender erscheint **WhatsApp** mit dem typischen Logo. Nach einem Tipp darauf erfahren Sie, welche Nachricht Whats-App für Sie parat hat.

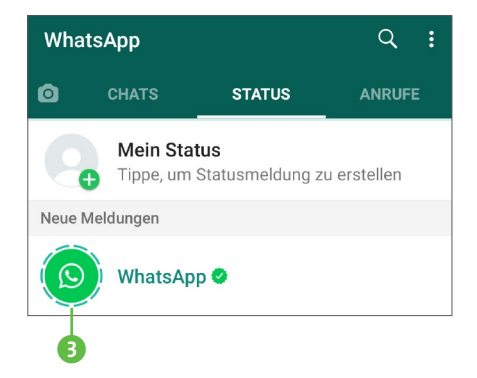

WhatsApp ermöglicht kostenlose Sprach- und Videotelefonate mit Ihren WhatsApp-Kontakten. Die **Anrufe** 4 starten Sie über das gleichnamige Register. In Kapitel 5, »Mit WhatsApp telefonieren«, ab [Seite 87](#page--1-0) erfahren Sie mehr hierzu.

Ein Tipp auf den Registerreiter **Kamera** 5 reicht, und schon wird die Kamera Ihres Smartphones aktiviert. Nun können Sie Fotos und Videos aufnehmen oder auch bereits vorhandenes Bildmaterial auswählen. Das Versenden und Empfangen von Multimediadateien steht in Kapitel 3, »Fotos, Videos, Audio- und andere Dateien senden«, ab [Seite 39](#page--1-0) im Vordergrund. Um vom Bereich **Kamera** wieder zur Chatübersicht zu gelangen, wischen Sie auf einem Android-Smartphone auf dem Bildschirm einfach von rechts nach links. Beim iPhone gelangen Sie wie üblich durch Antippen des entsprechenden Registerreiters unten zurück zur Chatübersicht.

Über das Symbol 6 oben rechts öffnen Sie auf einem Android-Smartphone das Menü, über das Sie diverse Einstellungsmöglichkeiten aufrufen (siehe die linke Abbildung auf [Seite 18\)](#page--1-0). Welche dies im Detail sind, hängt jeweils von dem Bereich ab, in dem Sie sich gerade befinden.

Beim iPhone gelangen Sie über das Register **Einstellungen** 7 am unteren Bildschirmrand ebenfalls zu diversen Einstellungsmöglichkeiten (siehe die rechte Abbildung auf [Seite 18](#page--1-0)), über die Sie die entsprechenden Untermenüs aufrufen können. Die einzelnen Optionen lernen Sie im Verlauf des Buchs noch kennen.